## e-Mail configuration guide to IOS

## Lanka Government Information Infrastructure

3G-17, BMICH, Colombo 07, Sri Lanka.

Phone : 011 2497900 e-Mail : helpdesk@noc.gov.lk Fax : 0112 680993

1 Tap "Settings > Accounts & Passwords > "

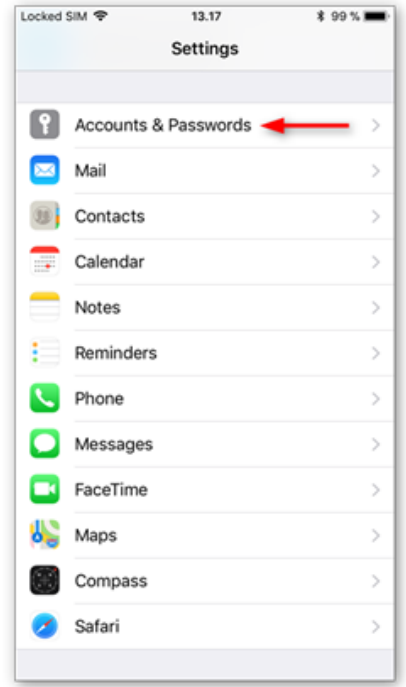

2. Select "Add Account "

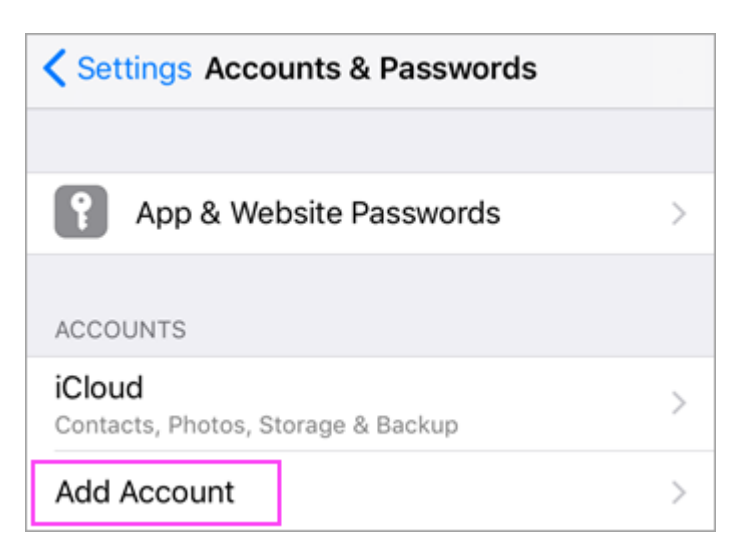

## 3. Select "Exchange "

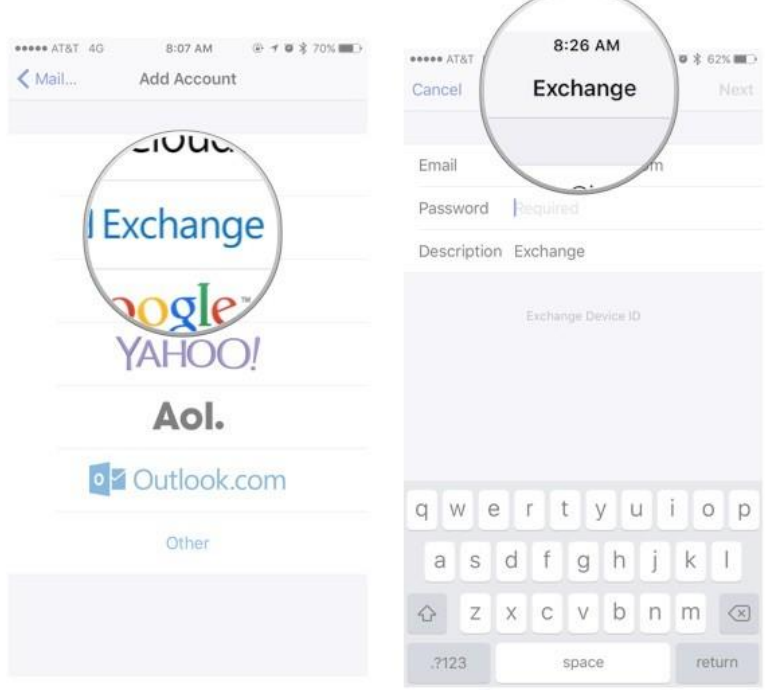

4. Provide details.

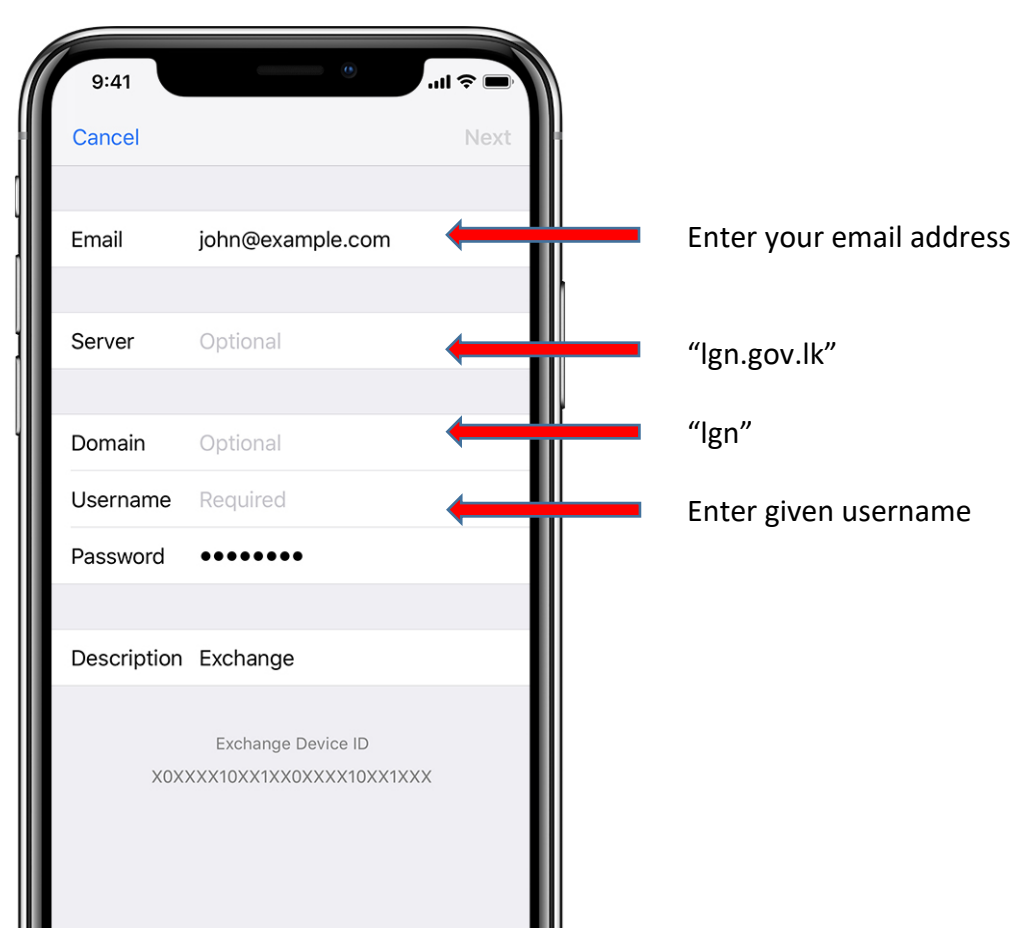

5. You can sync Mail, Contacts, Calendars, Reminders, and Notes. When you're finished, tap Save.

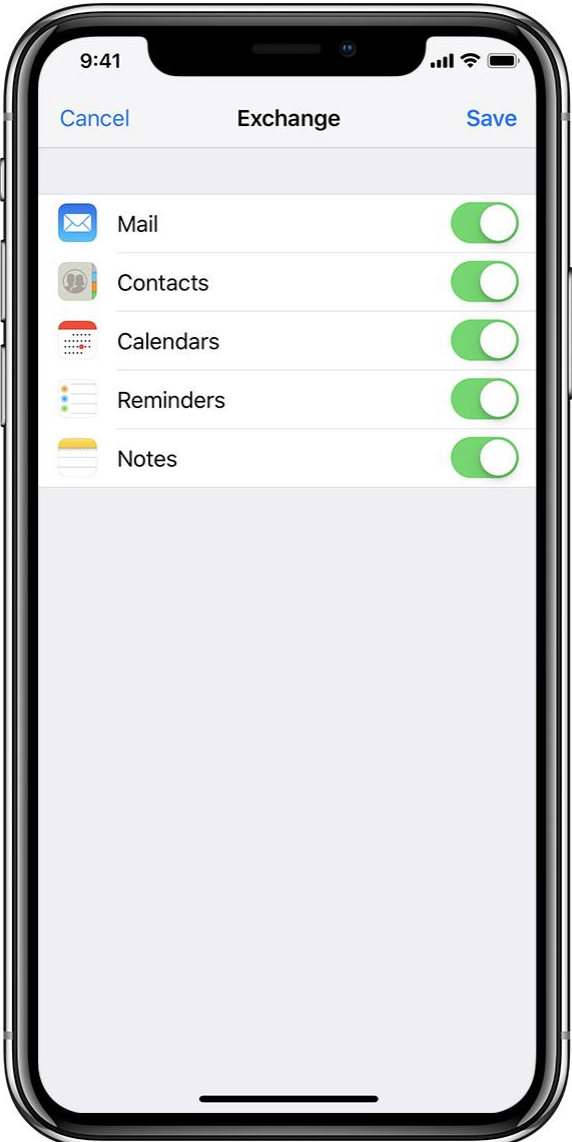